# **Virtual Auto Expert**

#### **V1.1.1**

**User and Customer Support Guide**

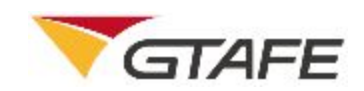

Shenzhen GTA Education Tech Ltd.

All rights reserved

## **Table of Contents**

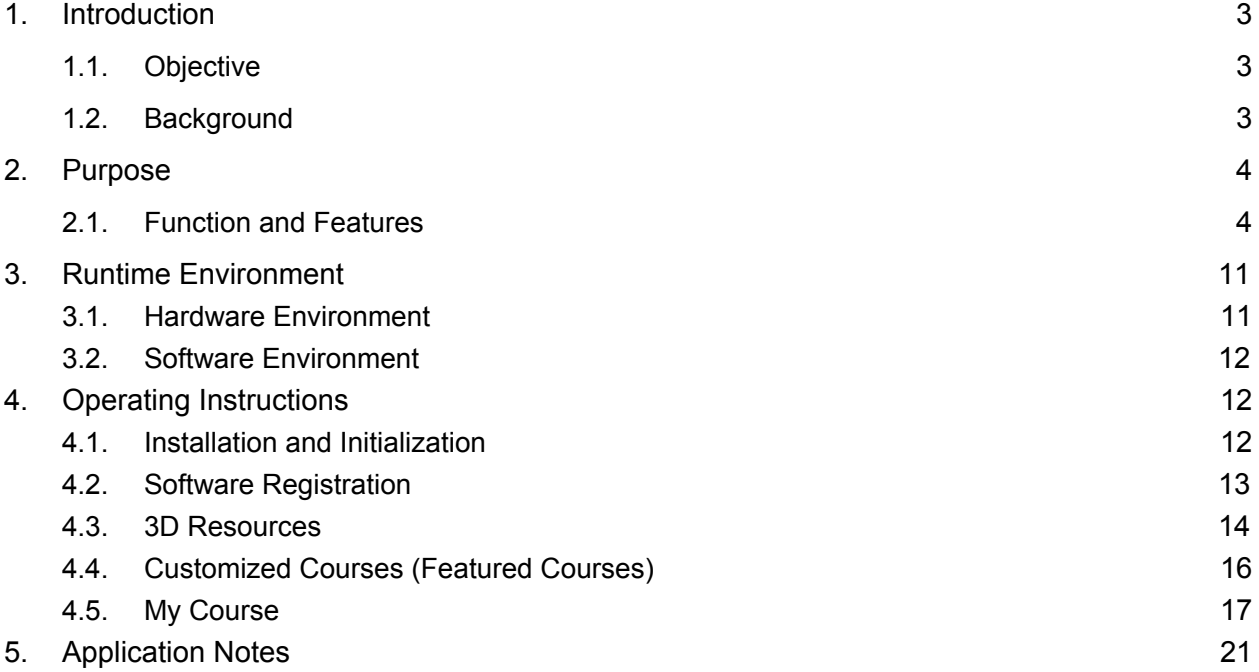

## <span id="page-2-0"></span>1. Introduction

### <span id="page-2-1"></span>1.1.Objective

This manual provides installation and operating instructions for users of Virtual Auto Expert V1.1.1.

### <span id="page-2-2"></span>1.2.Background

- 1. The software is named Virtual Auto Expert. The current version is 1.1.1.
- 2. The software is released by Shenzhen GTA Education Tech Ltd. and developed by its 3D Production Development Center. The software is to be used on zSpace devices.
- 3. The software comprises of a foreground display system and a background courseware system. The foreground display system includes the structural display and principle teaching of modules including for the engine, transmission, drivetrain system, wheel and axle, suspension system, steering system, and brake system and body-related electrical apparatuses. The background course builder enables users to compile courseware to meet their needs.
- 4. The software application provides online registration. Users can activate the application with the provided activation key to enter the software operation interface. When activating the application, a network connection is required to verify the key. The software must be operated on zSpace devices.
- 5. The software application can also use **zView** to enhance the teaching and learning process.

# <span id="page-2-3"></span>2. Purpose

### <span id="page-2-4"></span>2.1. Function and Features

Compiled according to courses from mainland China, the software includes the following modules in the current version.

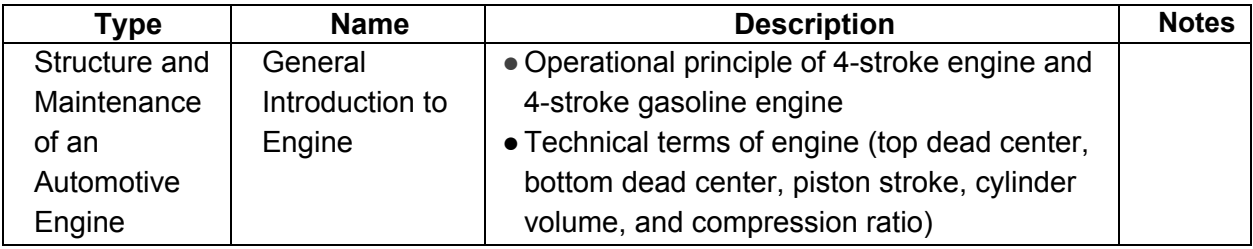

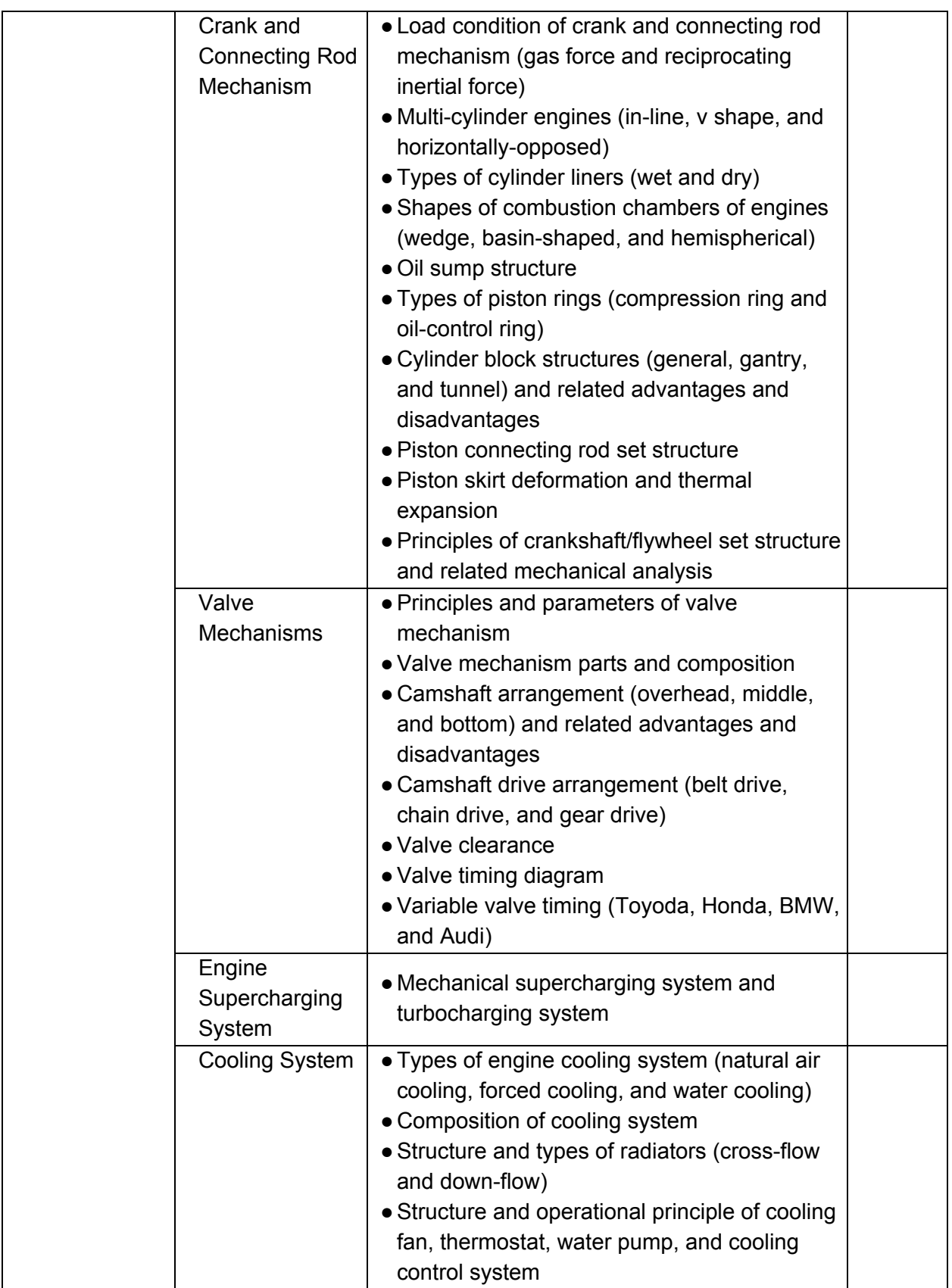

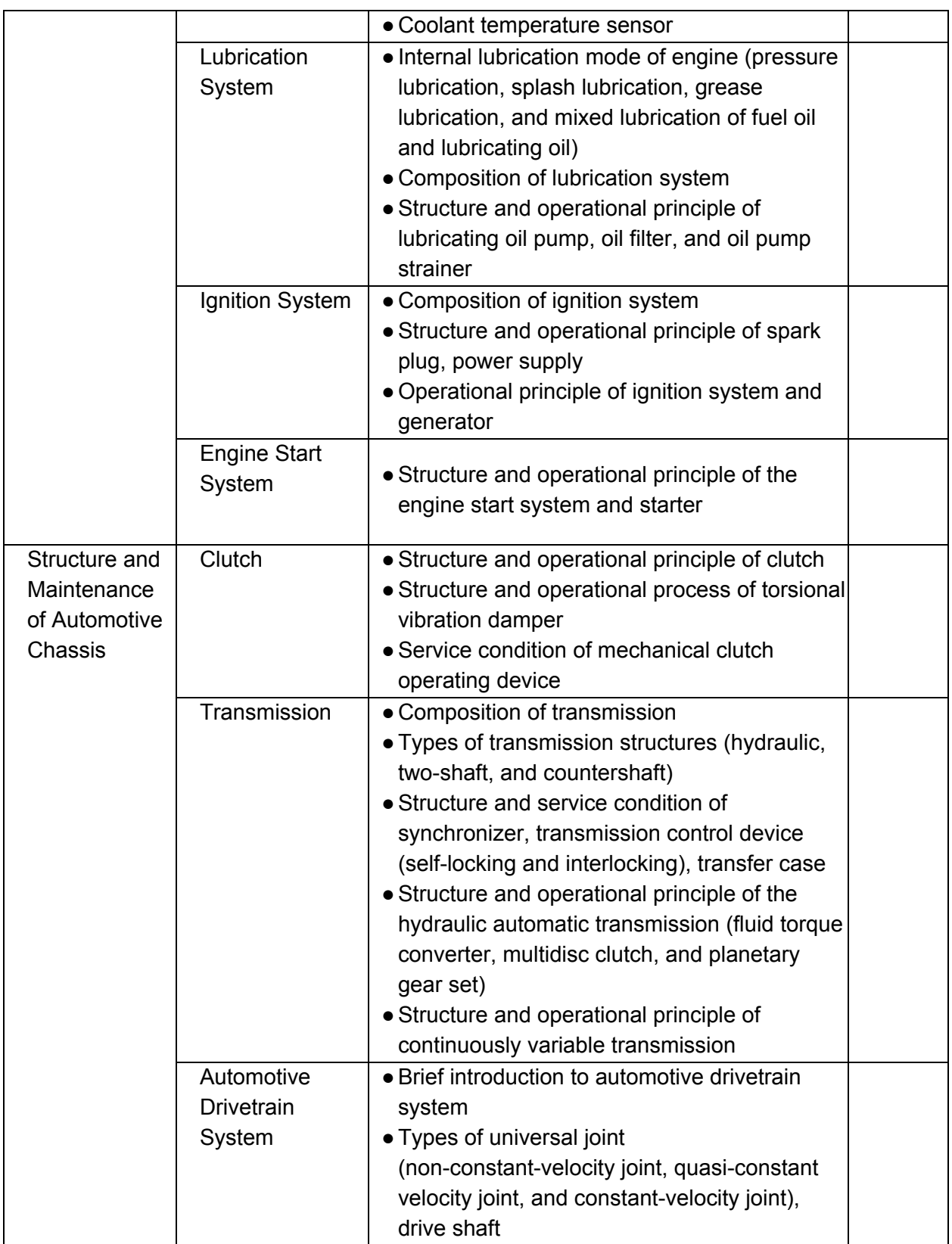

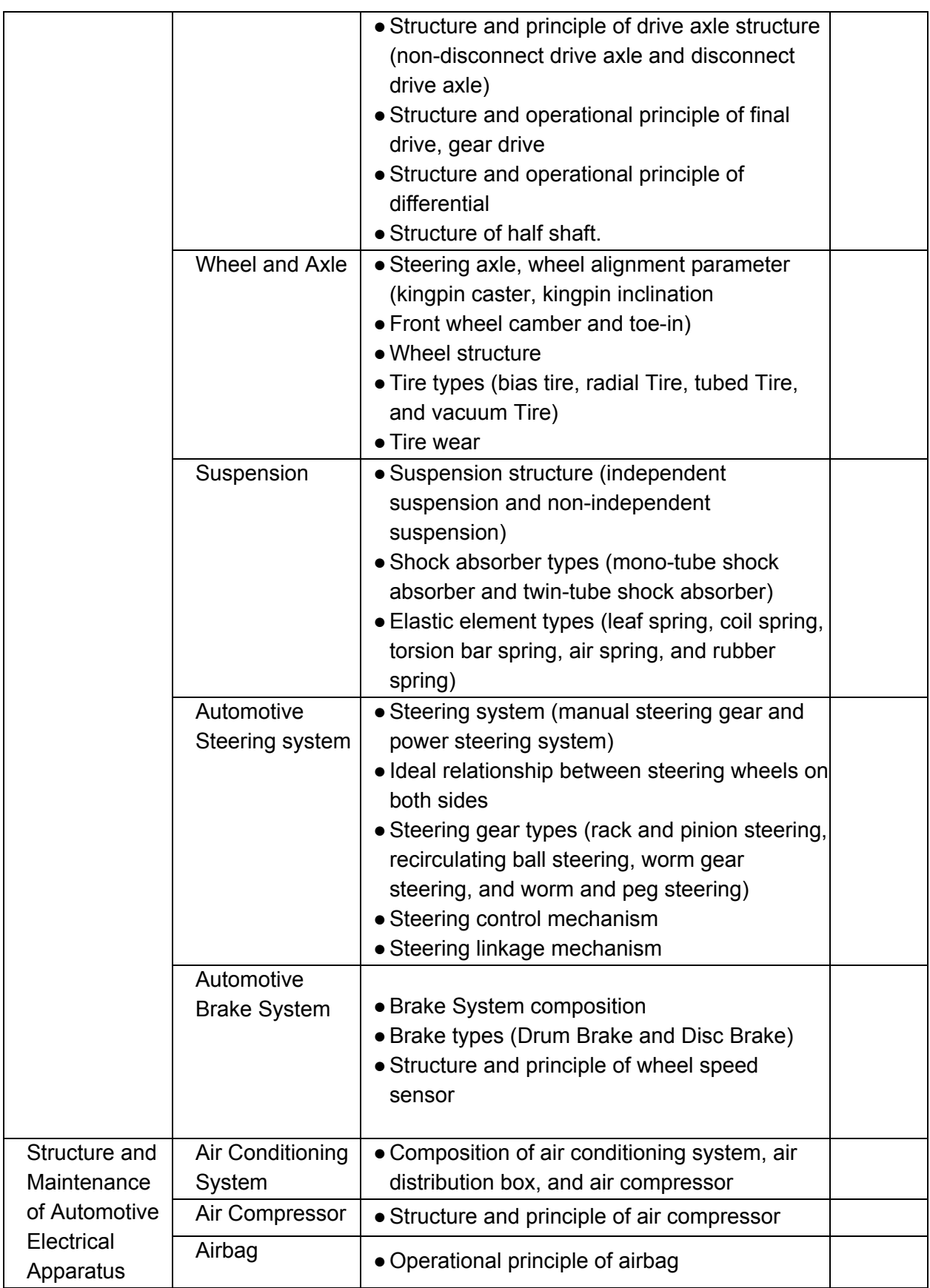

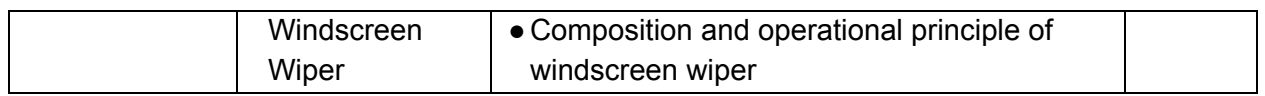

## <span id="page-6-0"></span>3. Runtime Environment

#### <span id="page-6-1"></span>3.1. Hardware Environment

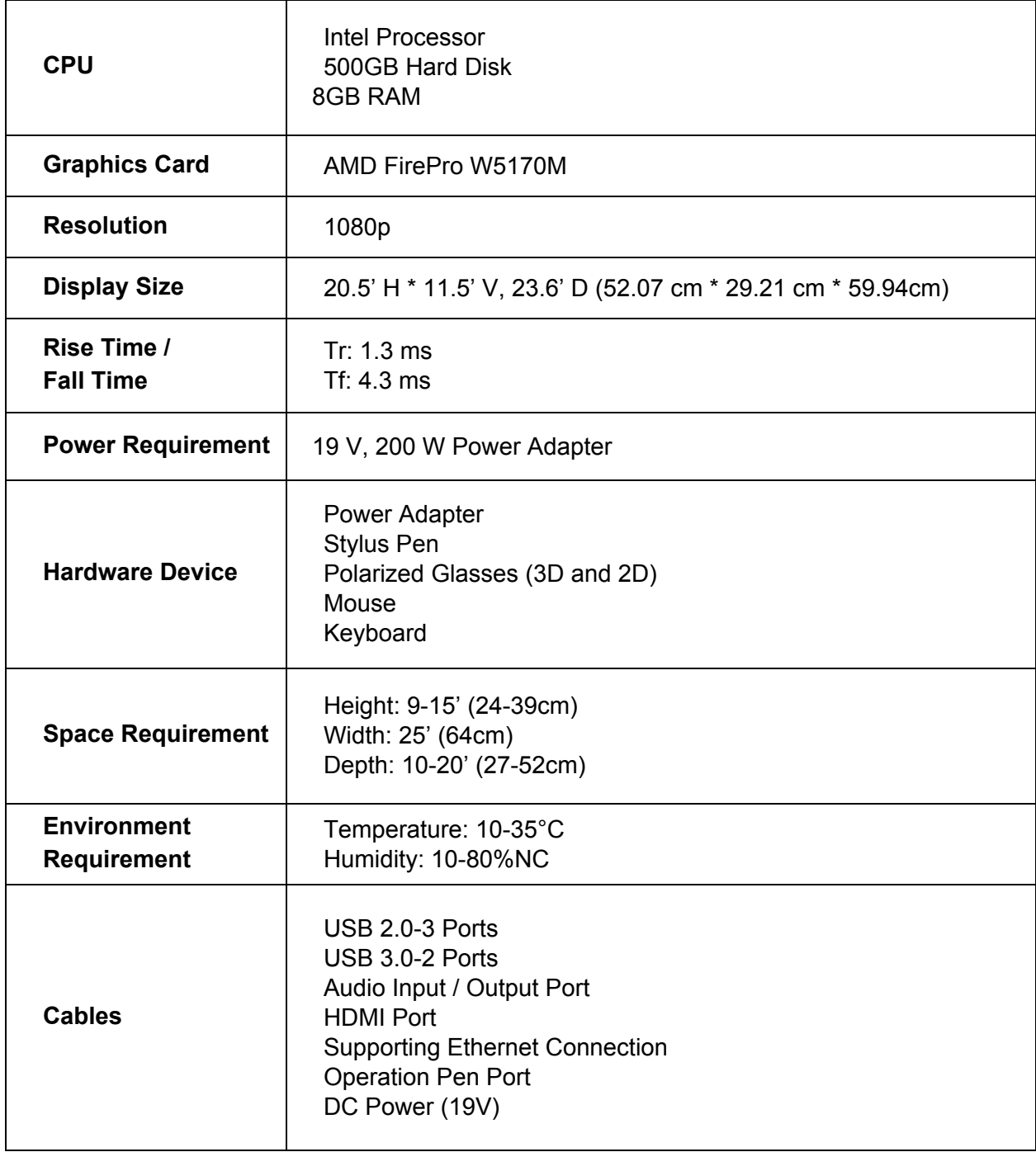

#### <span id="page-7-0"></span>3.2. Software Environment

Operating System – Windows 10 (64-bit)

# <span id="page-7-1"></span>4. Operating Instructions

### <span id="page-7-2"></span>4.1. Installation and Initialization

Double click the software installation setup package to enter the installation interface as shown below. Select 'Next' to install or 'Cancel' to terminate the installation. Users can continue the installation process by following the instructions.

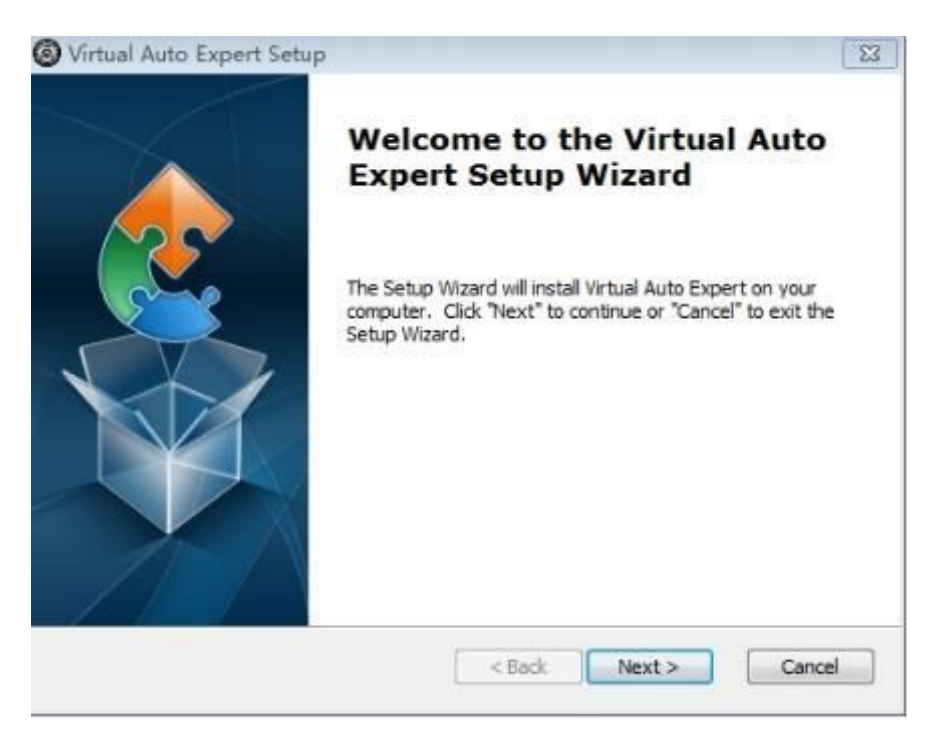

#### <span id="page-7-3"></span>4.2. Software Registration

Double click the application shortcut icon on Windows Desktop to launch the application and enter the registration interface. Retrieve the product key from the product management center. Enter the product key and click'Activate License' to start using the software. The license activation requires a network connection to verify the key. The registration interface is shown below.

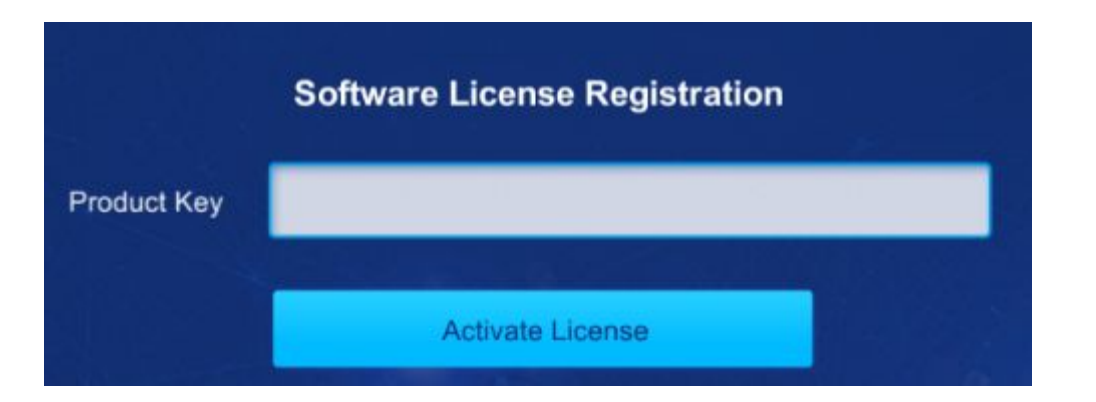

#### <span id="page-8-0"></span>4.3. 3D Resources

Enter the initial interface as shown below after the registration. The current interface displays the 3D resource list. Users can operate the corresponding options in the system by clicking the left mouse button or pressing the middle button of the stylus according to their operating habits.

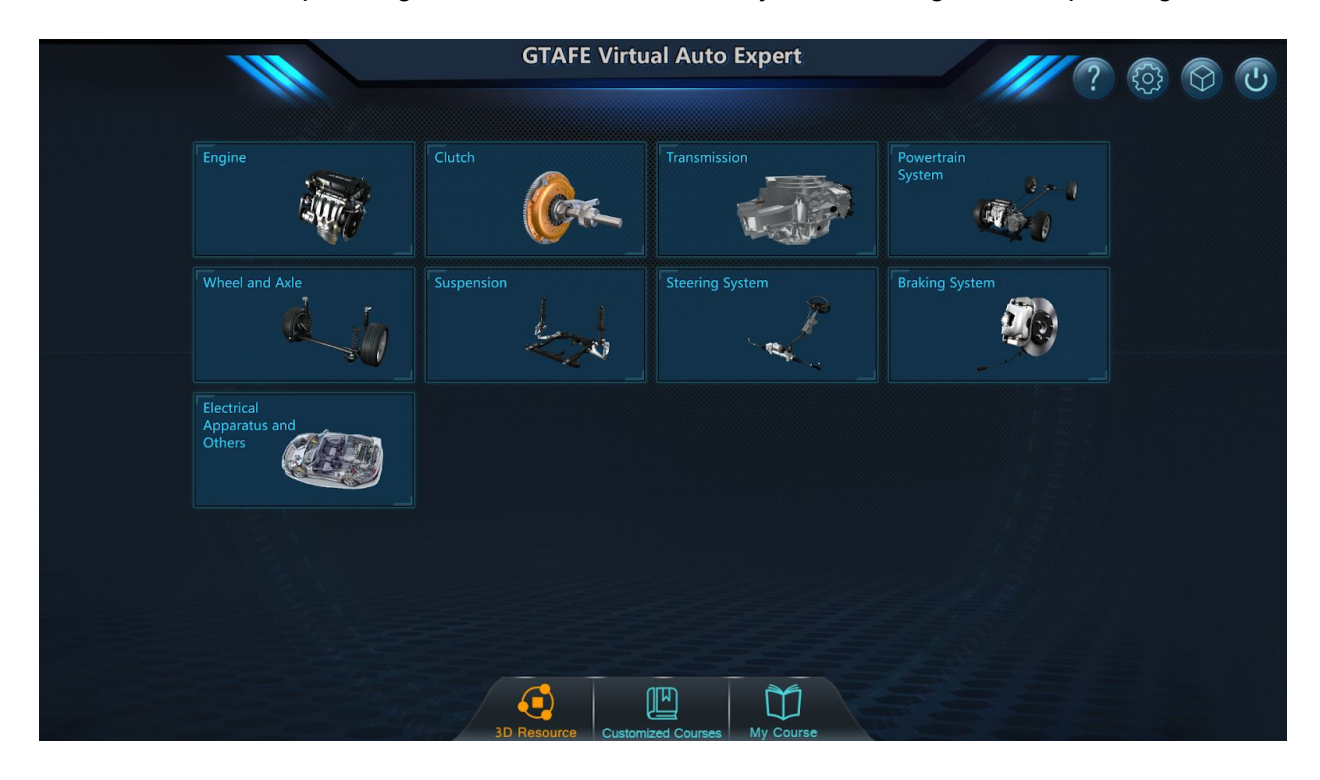

Click on the **button to enter the "Settings" interface shown below. Users can adjust** pupillary distance and find their license and version information. In the license management

section, users can stop using the existing license. By selecting **Deactivate License**, the following confirmation message appears. Select 'Yes' to deactivate the license, or 'No' to

continue using the license. Deactivating the license requires a network connection to recycle and reuse the license key.

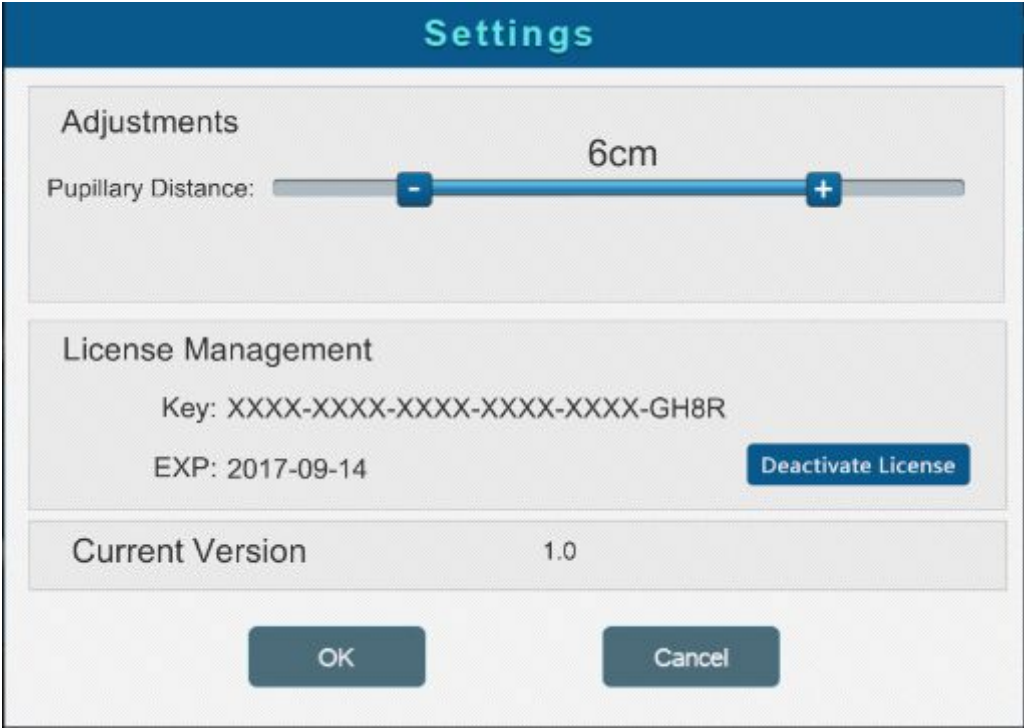

Click on the button to start **zView** display interface. This requires connecting the **zView**

camera first.

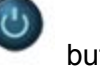

Click on the button to exit the current application.

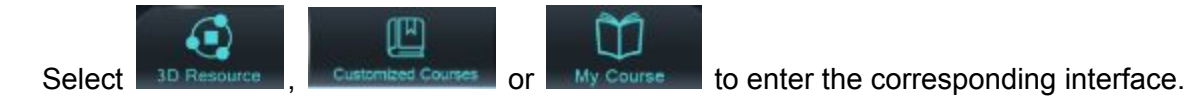

Select the corresponding automotive assembly option and enter the resource display interface as shown below. The operating tool is limited to the stylus in this functional interface.

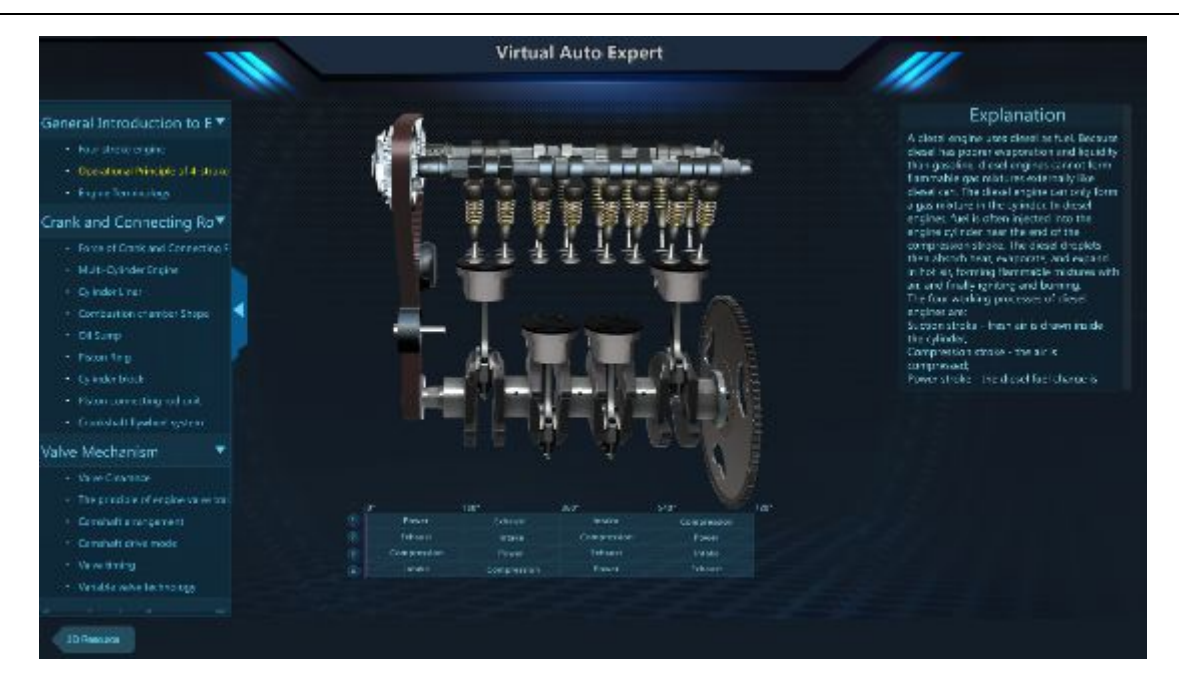

Press and hold the middle button of the stylus to drag and rotate 3D models. Press and hold the right button of the stylus and drag 3D models in and out of the screen to resize. Select

Ω to return to the previous menu and select other functional buttons to utilize their corresponding functions.

#### <span id="page-10-0"></span>4.4. Customized Courses (Featured Courses)

μ Select **Customized Courses** to enter the course interface, where users can import important resources. As Shenzhen GTA Education Tech Ltd. provides for customized course development, users can select a course resource package conforming to their specific teaching requirements.

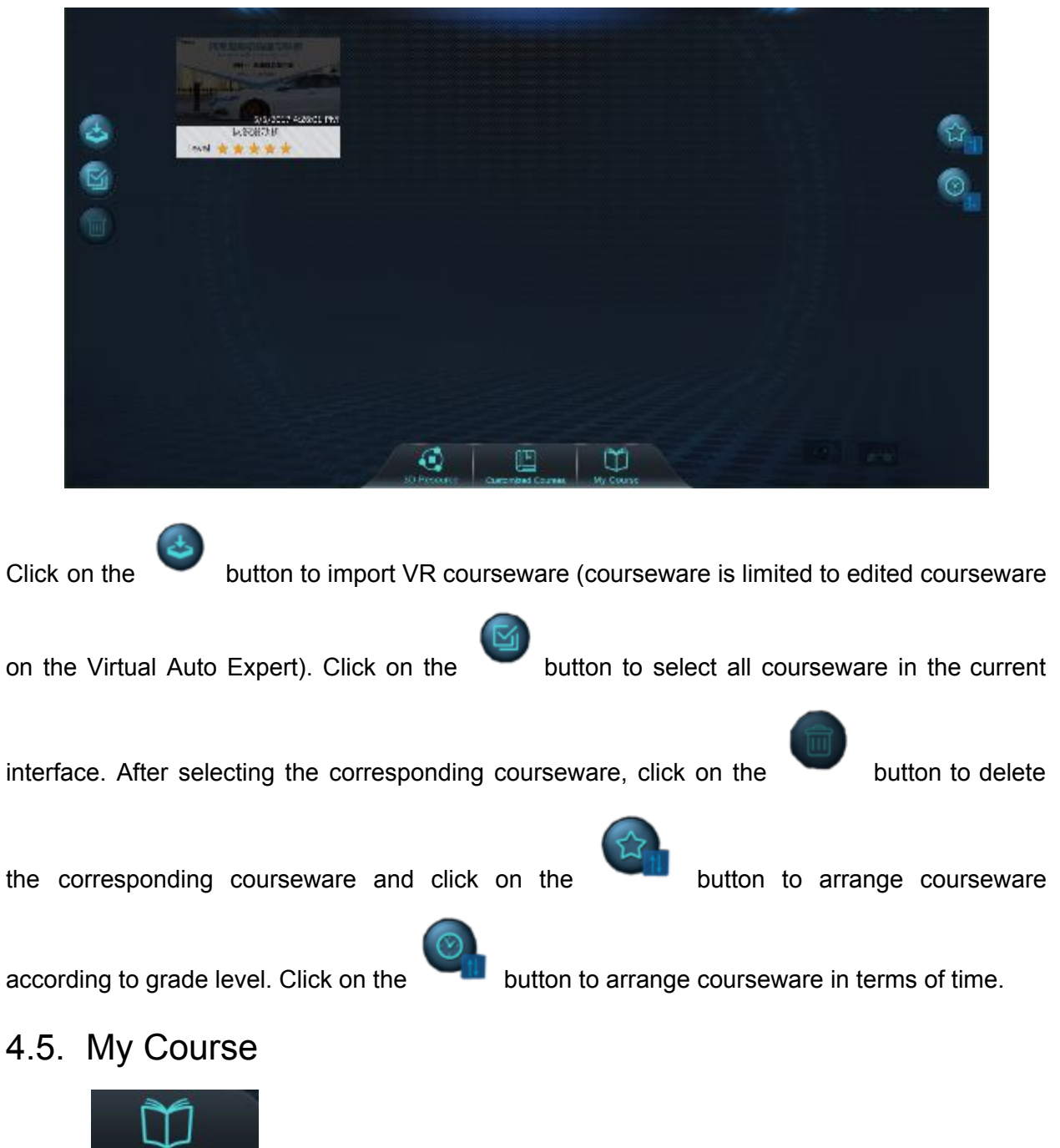

<span id="page-11-0"></span>Select My Course to enter the My Course interface. Users can find previously edited courseware and/or edit all courseware.

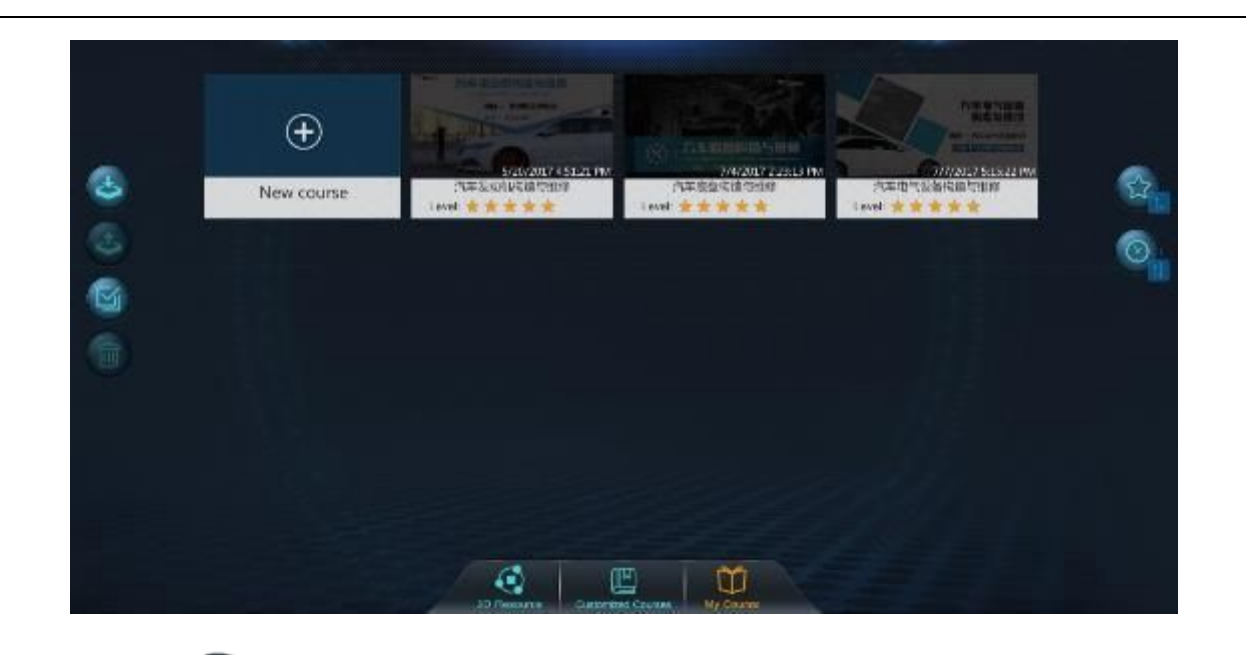

Click on the button to select the courseware. Click on the button to export the courseware. Other options have been introduced in the My Course interface, so they will not be elaborated on here.

Select the corresponding course within the interface or select 'New Course' to enter the course editing interface as shown below. Users can edit course information.

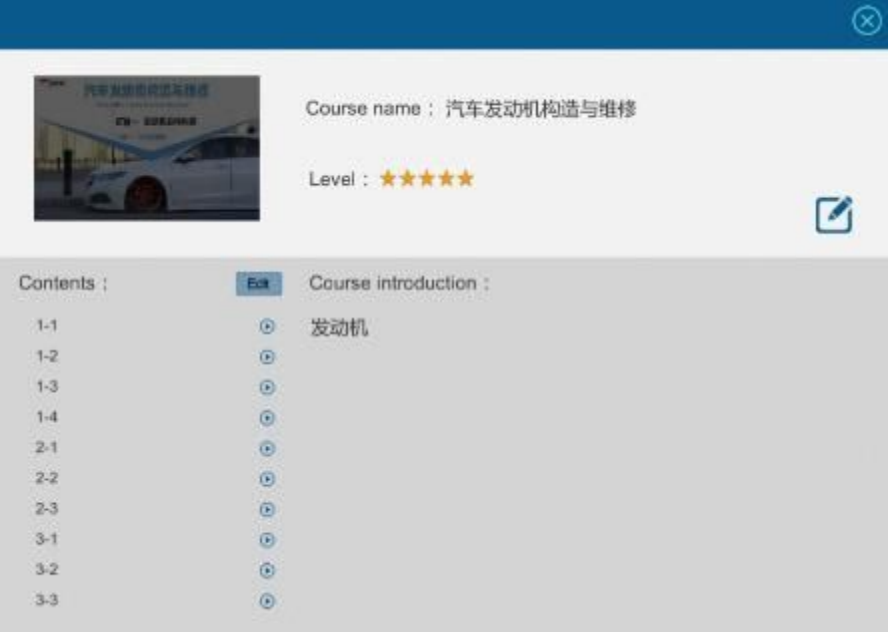

Click on the button to enter the course information-editing interface as shown below. **Control (SHACK**  $-$  there n ---All information can be edited. After editing, click on the **button to** save the edited information.

Select  $\Theta$  and to enter the "New Chapter" interface as shown below.

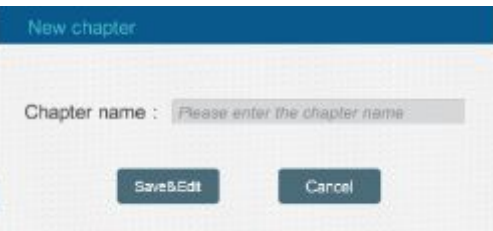

Here, course catalogs can be added.

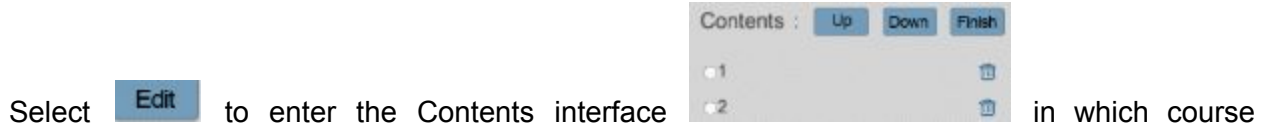

chapters can be edited. Select the corresponding catalog name to enter the course-editing interface as shown below.

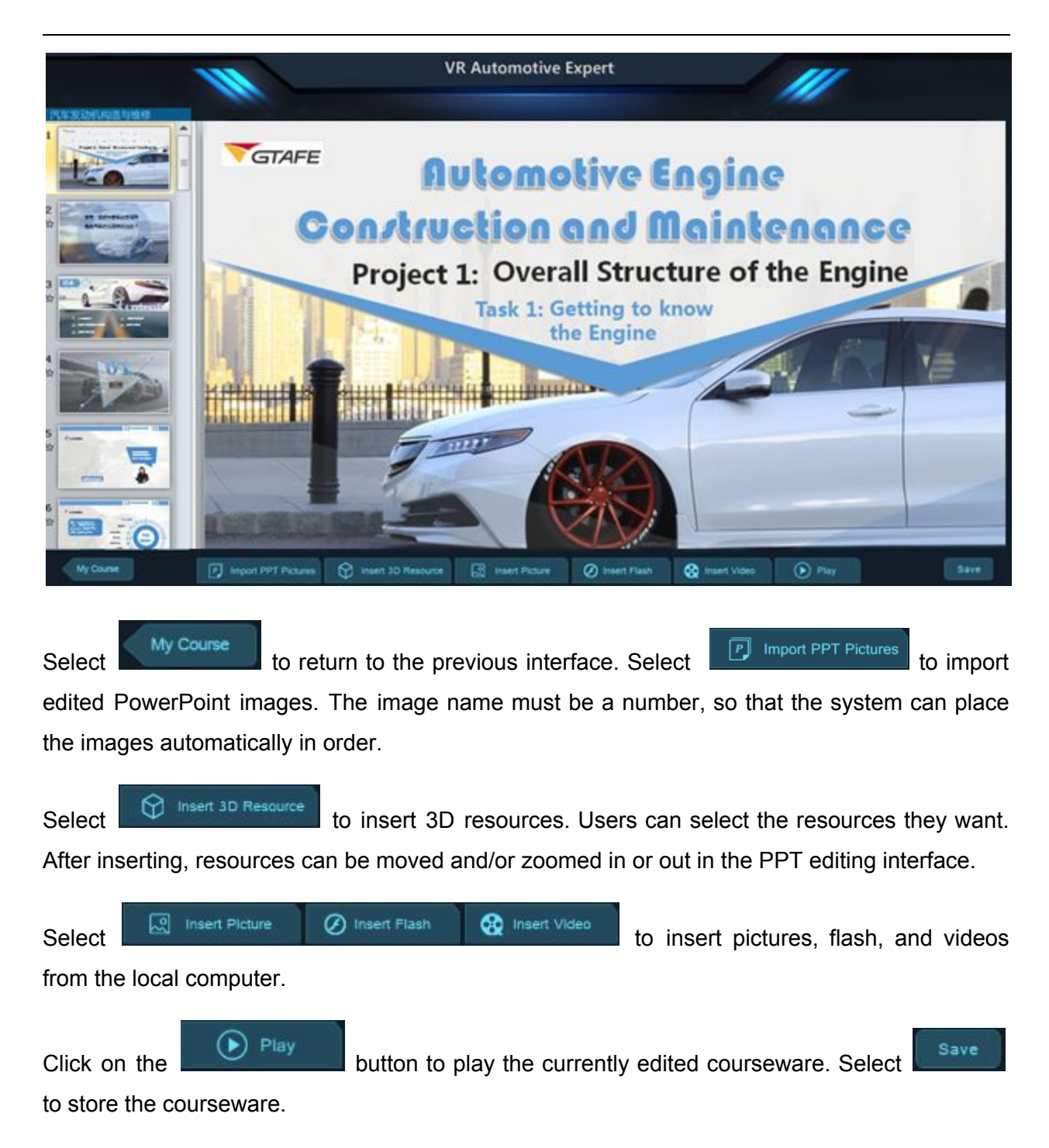

### <span id="page-14-0"></span>5. Application Notes

1. After the software is registered, a TXT file will be generated on the desktop, which contains the password for deleting Customized Courses. The administrator should keep this file securely.

- 2. Use **Ctrl+X** to start **zView** to enhance the teaching and learning process.
- 3. The stylus can be used to play Customized Courses, instead of opening.
- 4. The stylus can be used to play My Courses, instead of opening and editing.
- 5. Press the **R** key to reset.